**STADT BECKUM DER BÜRGERMEISTER**

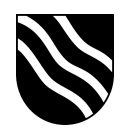

## **Verwaltungscloud**

- dedizierter Server auf dem SuS keine Zugriffe haben
- doppelte Absicherung durch zweiten Faktor

## **Nextcloud Zugang**

- Über Kachel vNextcloud im Schulportal
- direkter Zugang über https://vnextcloud.beckum.cloud/
- Auf den iPads die Nextcloud App verwenden Serveradresse: https://vnextcloud.beckum.cloud/nextcloud

**STADT BECKUM DER BÜRGERMEISTER**

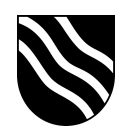

## **Erstmalige Einrichtung mit zweitem Faktor**

- Der Zugang zur Verwaltungscloud ist neben dem Benutzernamen und Kennwort durch einen zweiten Faktor abgesichert. Diese 6-stellige Zahlenfolge ändert sich alle 30 Sekunden. Bei der ersten Anmeldung in der Verwaltungscloud muss diese Zahlenfolge eingerichtet werden.
- 1. Anmeldung mit Benutzernamen und Kennwort auf

https://vnextcloud.beckum.schule

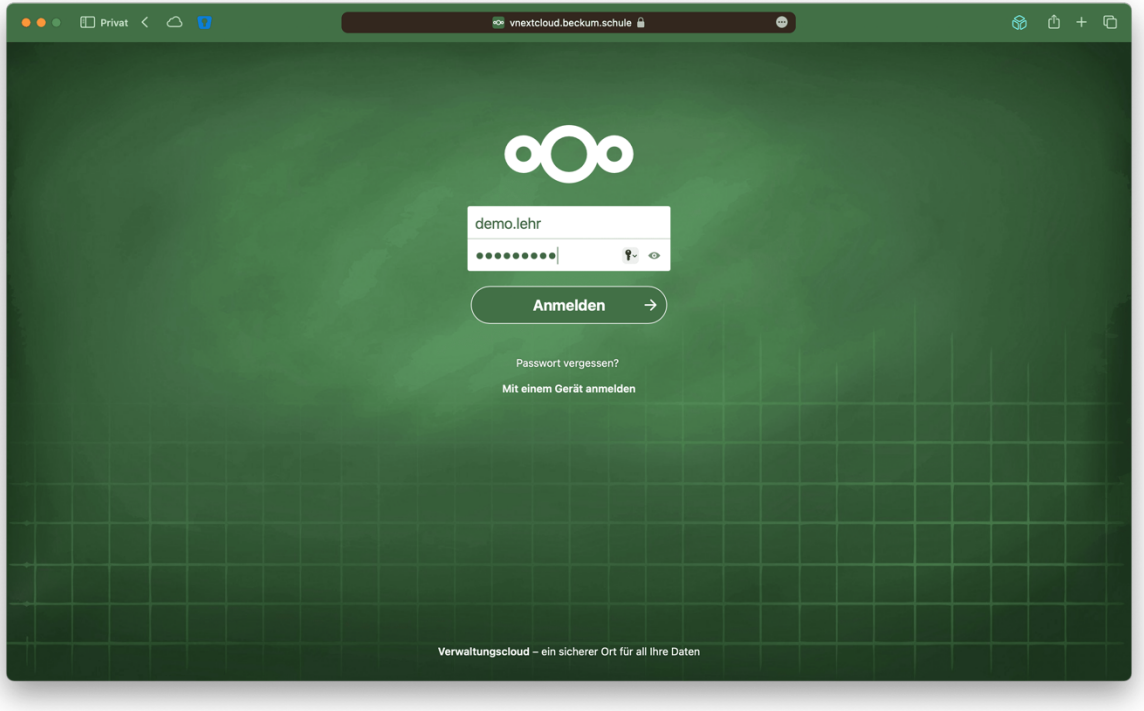

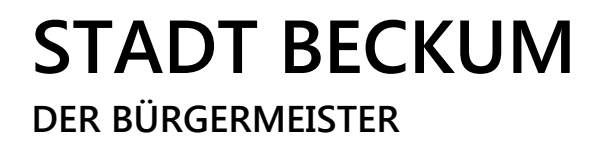

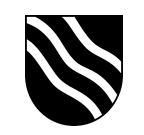

2. Es folgt die Einrichtung der Zwei-Faktor-Authentifizierung. Hierzu auf "TOTP" klicken.

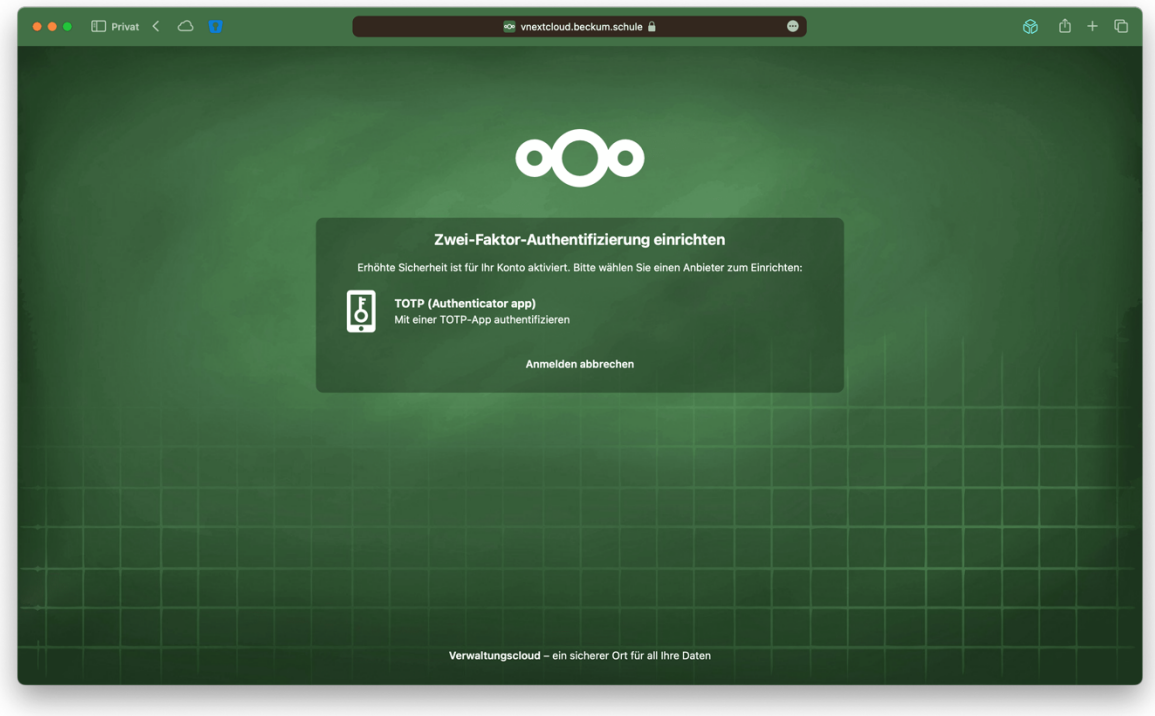

3. Die Zwei-Faktor-Authentifizierung läuft über eine App auf Ihrem Dienst-iPad. Öffnen Sie die Lehrer-App und installieren aus dem Bereich "Meine Ressourcen" die App "Google Authenticator". Öffnen Sie diese App nach der Installation und bestätigen die ersten zwei Seiten.

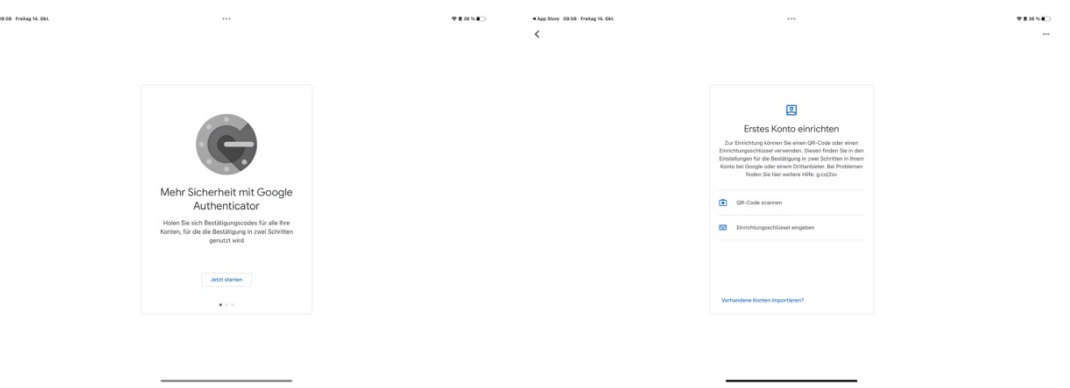

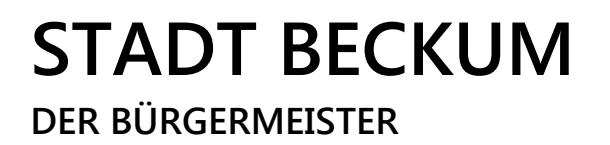

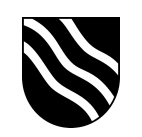

4. Scannen Sie den QR-Code auf der Nextcloud Seite und geben den 6-stelligen Code aus der Google Authenticator App ein.

Bestätigen Sie die Eingabe mit einem Klick auf "Überprüfen".

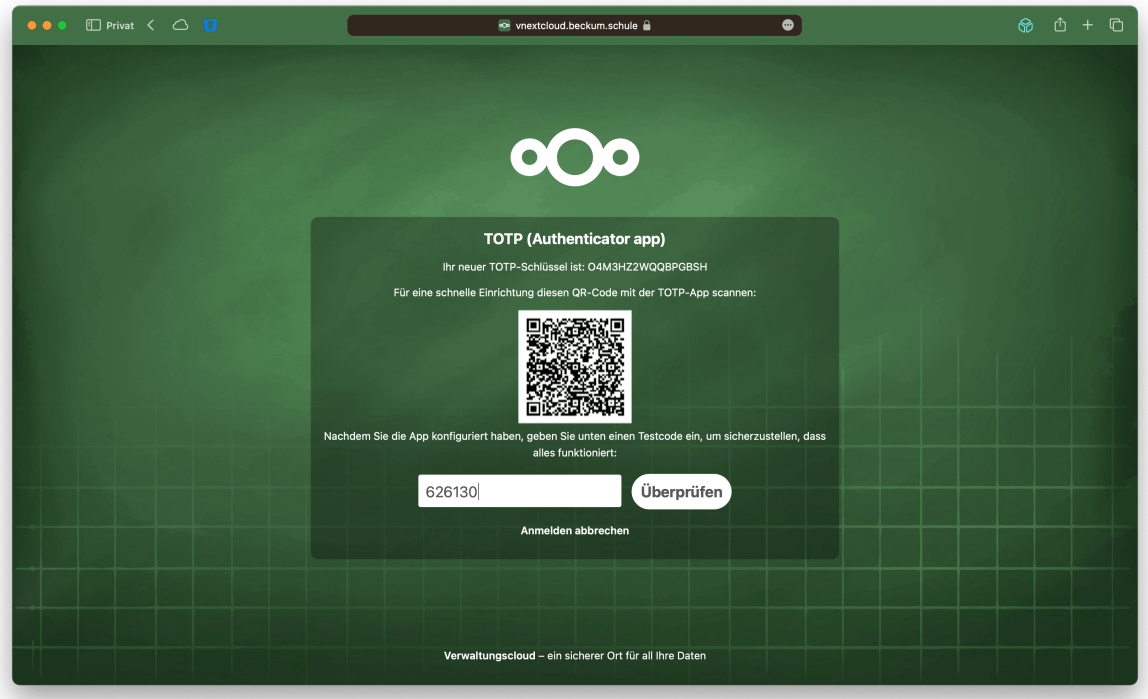

5. Wählen Sie nach der Überprüfung erneut "TOTP" aus und warten bis der nächste Code in der Google Authenticator App angezeigt wird. Geben Sie diesen dann in der Nextcloud ein.